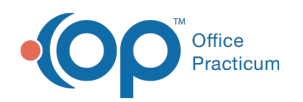

# Manage Client Authorizations Using Reports

 $109/26/20228:193$ 

## About

The following reports can be run in NextStep Clinical to help you manage Authorizations.

- **Client [Authorizations](http://nextstep.knowledgeowl.com/#run-a-client-auth-report)** report: Gives you an overview of the status of your client's Authorizations while providing information such as Authorizations that are expiring soon or running low.
- **[Unconfirmed](http://nextstep.knowledgeowl.com/#run-unconfirmed-auth-report) Auths** report: Displays Authorizations that have yet to be confirmed to the Billing Engine by your staff.

### Run the Client Authorizations Report

- 1. Navigate to Administrative Reports: **Main Menu >Reports Menu > Administrative Reports**.
- 2. Under Administration, click the **Insurance Authorizations Management** button.
- 3. The report displays Authorizations that expire within 30 days as default. Change the**Effective Date on or After** and the **Expiration Date on or Before**drop-downs as necessary or select another radio button such as**Expires in 7 days** or **Expires in 14 days** to change the **Expiration Date on or Before** drop-down date**.**
- 4. (Optional) Click the **Current Primary Program** drop-down to select a Program.
- 5. (Optional) Click the**Current Location** drop-down to select a Location.
- 6. Click the **Run Report** button.

#### **Notes**:

You can drag and drop the**Visits Remaining** and **Expire Date** columns to columns 1 and 2 for easier viewing.

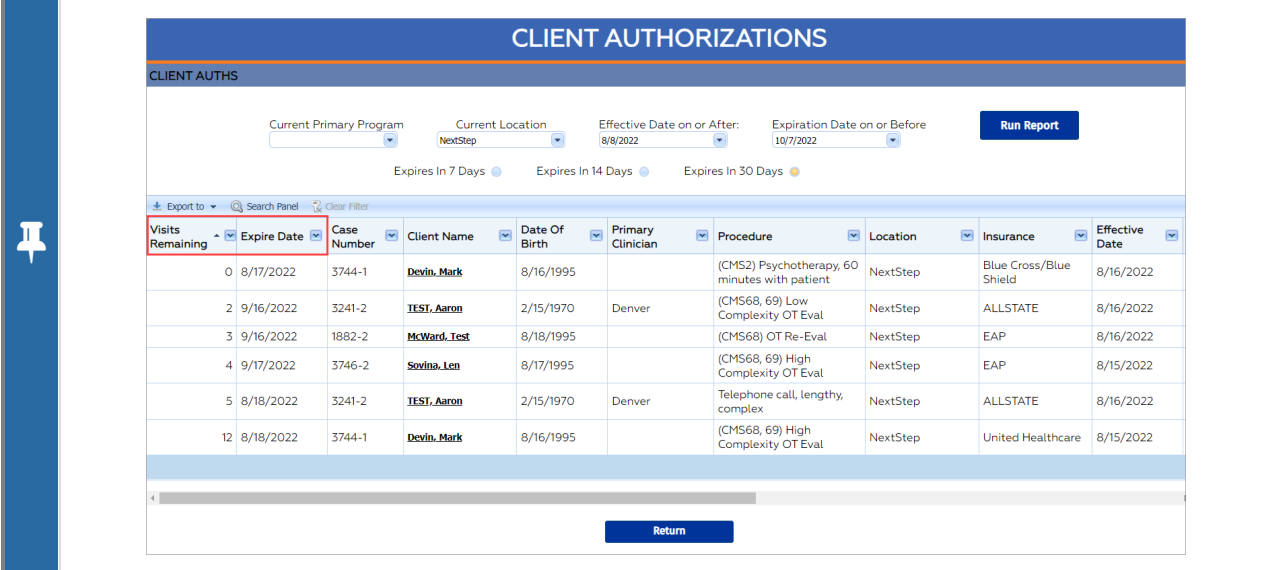

- 7. (Optional) Click the **Export to** button to export the report.
- 8. (Optional) Click the **Client Name** to be taken to the Misc Note where you can manage the client's Authorizations.
- 9. Click the **Return** button to exit the report.

#### Run the Unconfirmed Auths Report

- 1. Navigate to the Unconfirmed Auths Report:**Main Menu >Reports Menu > Reports**.
- 2. Click the **Unconfirmed Auths** button.
- 3. Sort by selecting a radio button:**Last Name, First Name, Auth Date, Added By,**or **Insurance Name**.

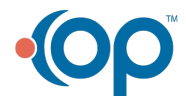

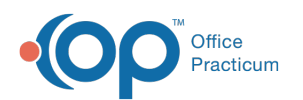

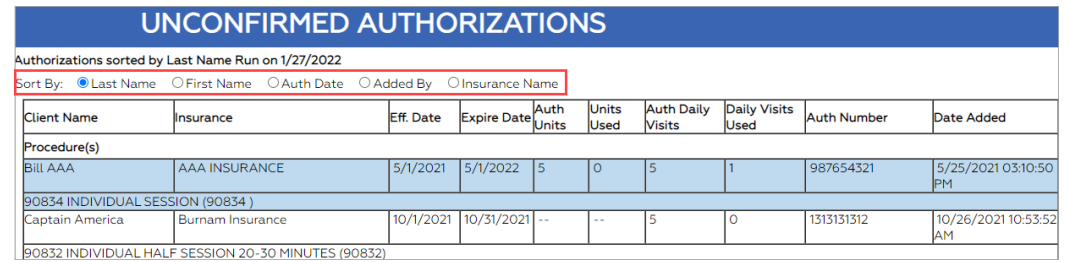

- 4. Use the list and navigate to the Authorization Tracker for each client listed to click**Confirm to Billing**. See **Send [Authorization](http://nextstep.knowledgeowl.com/help/add-a-new-authorization#send-authorization-information-to-billing-engine) Information to Billing Engine** in Add <sup>a</sup> New Authorization. The Authorization is no longer displayed on the list once the information has been sent to the Billing Engine.
- 5. Click the **Main Menu** button to exit the report.

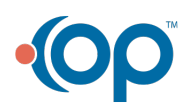